# Ventus DAB LabVIEW

Example : dab\_ventus.vi

Reference

- 1. Use the library of SDK-Dos-VS2005-C.
- 2. We couldn't consider the errors on the example of LabView
- 3. There could be a problem as the code was written by a non-expert.

# Ventus DAB LabVIEW Front Panel

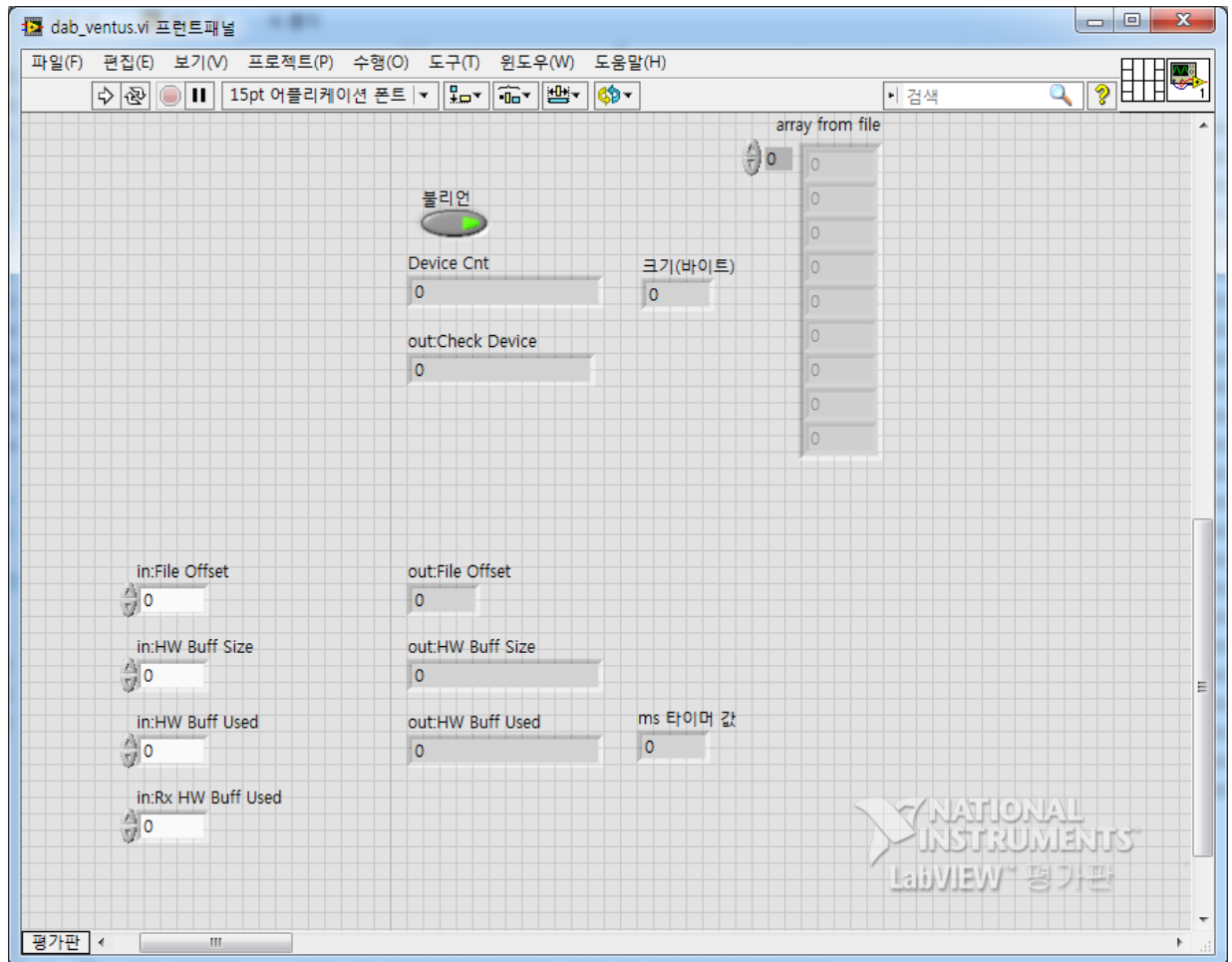

# Ventus DAB LabVIEW Execution Procedure (1)

- Copy the ljk folder to the folder where the LabVIEW.exe file is located.
- When conducting ModulatorInit, search the ljk folder where the executable fil e is located.
- If there is no ljk folder, ModulatorInit will fail.

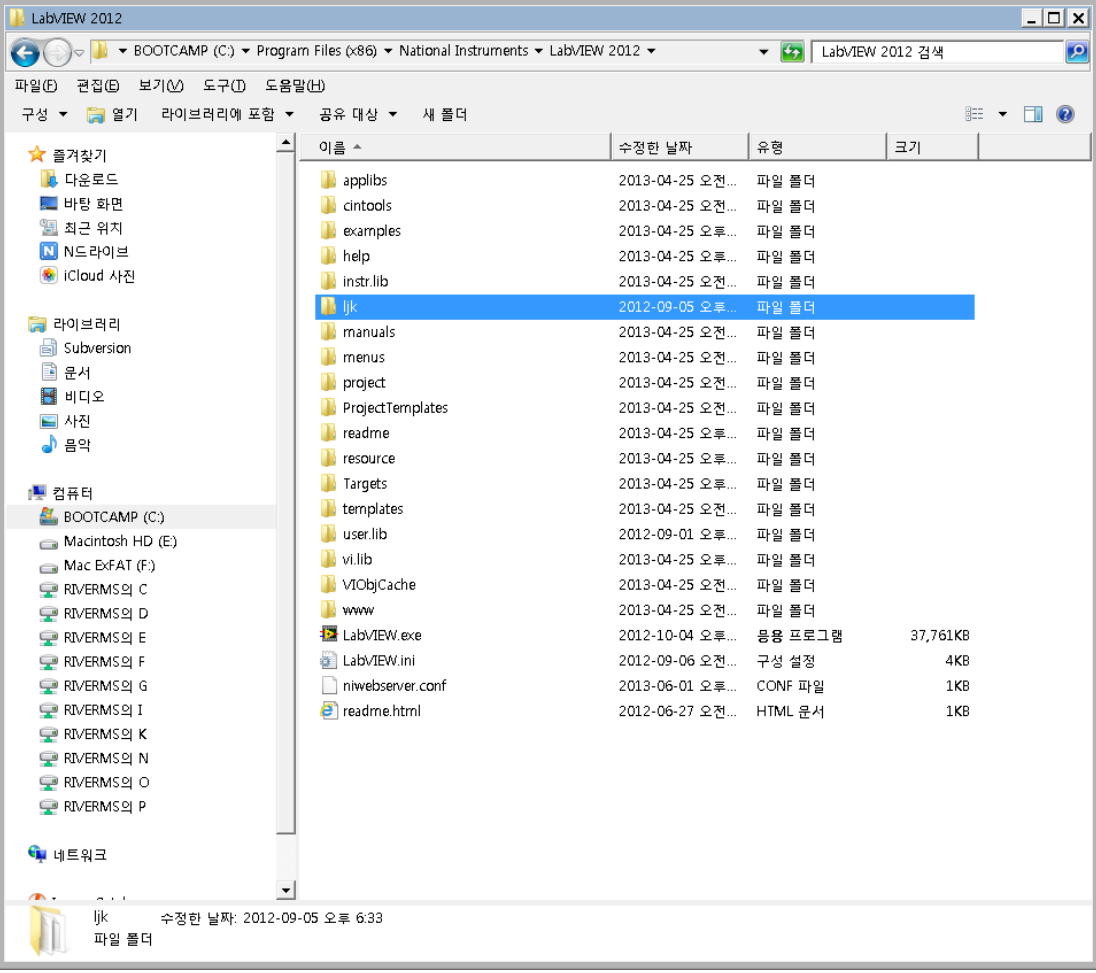

### Ventus DAB LabVIEW Execution Procedure (2)

- 1. Copy the 'dab\_ventus.vi' file to the Bin folder.
- 2. Double-click 'dab\_ventus.vi'.

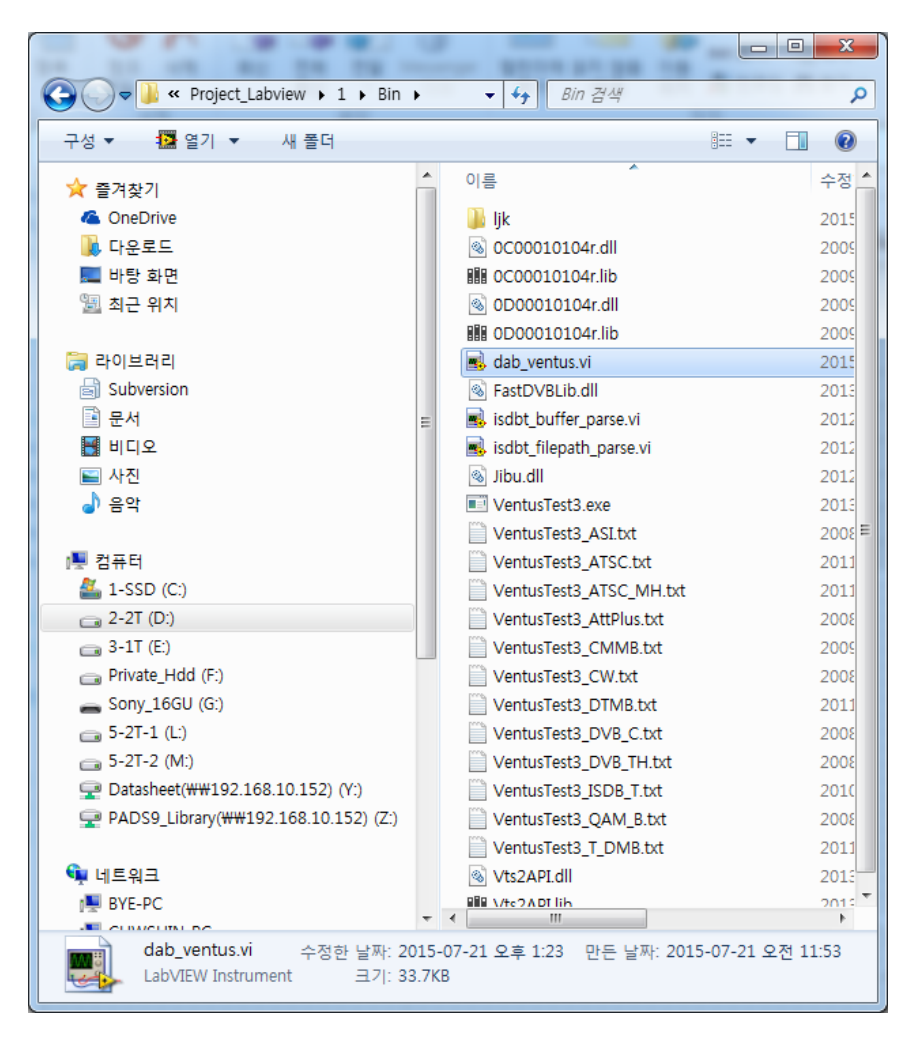

#### Ventus DAB LabVIEW Execution Procedure (3)

- 1. Connect Ventus USB and Power On
- 2. ① Check 'true' (If 'false', 'while' statement will fail)
- 3. ② Click
- 4. Select the file

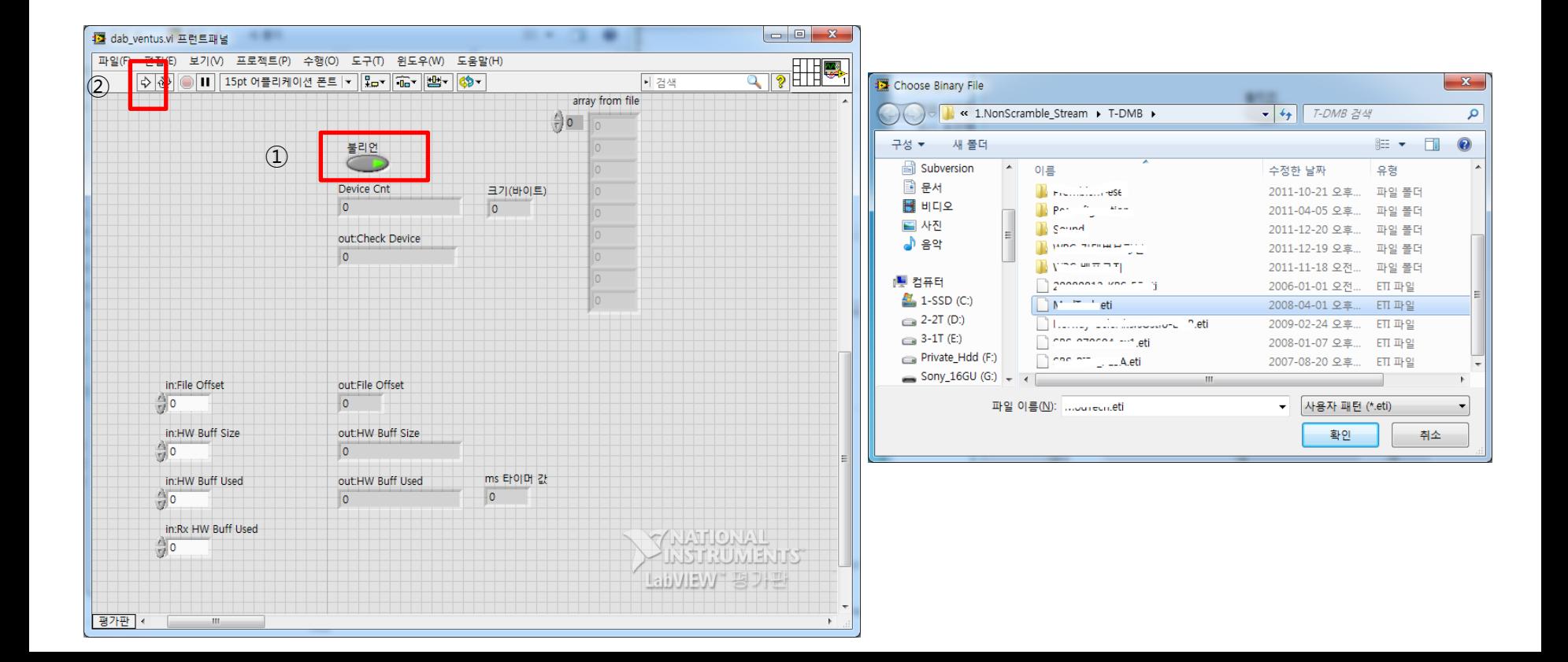

#### Ventus DAB LabVIEW Execution Procedure (4)

Below screen is showing 'RF transmission'. In particular, need to check data in the red borders.

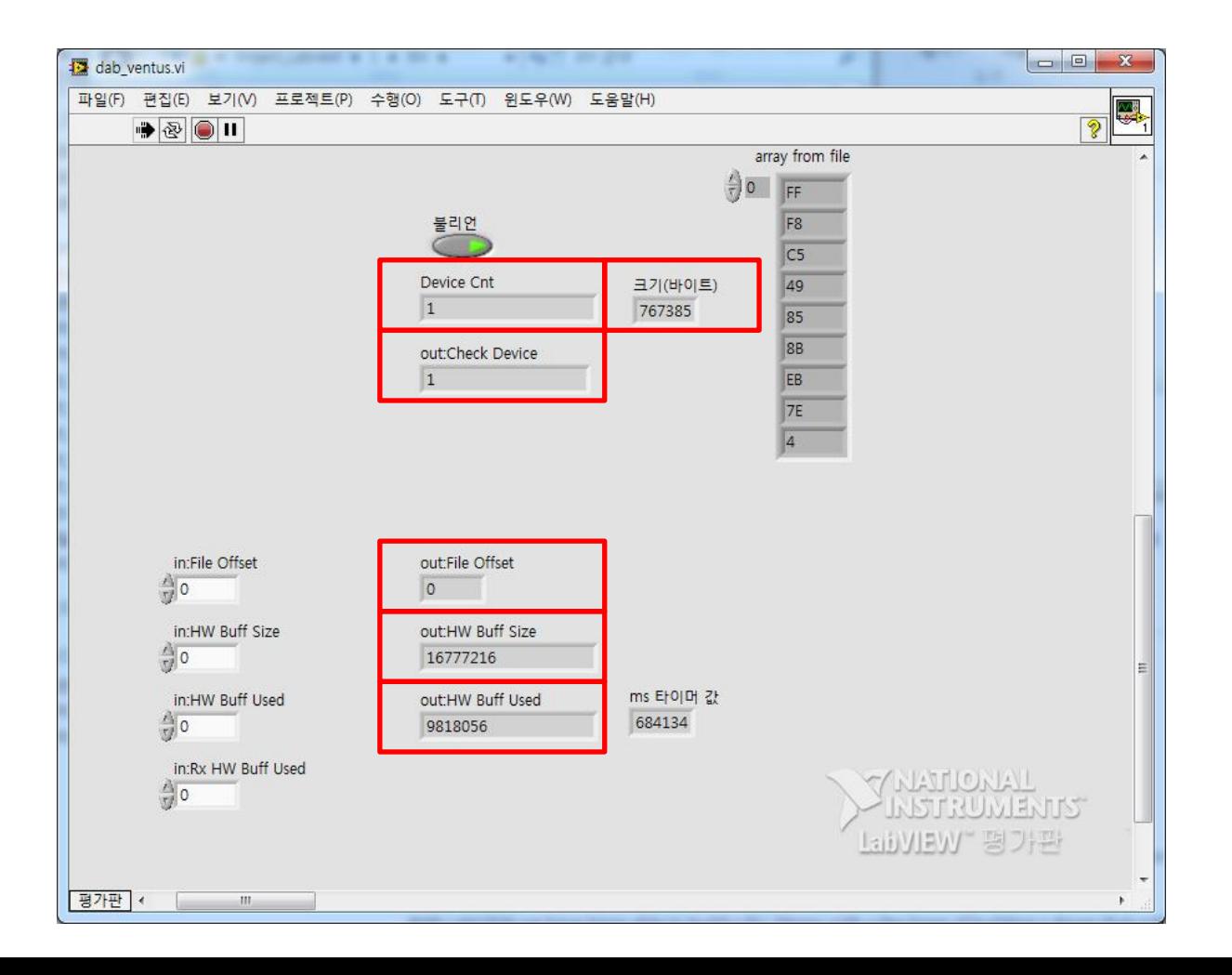

## Ventus DAB LabVIEW Execution Procedure (5)

In order to stop RF transmission and stop execution, click  $\textcircled{1}$  and set it to false. In order to send RF again, please set ① to 'true' and go to page 5.

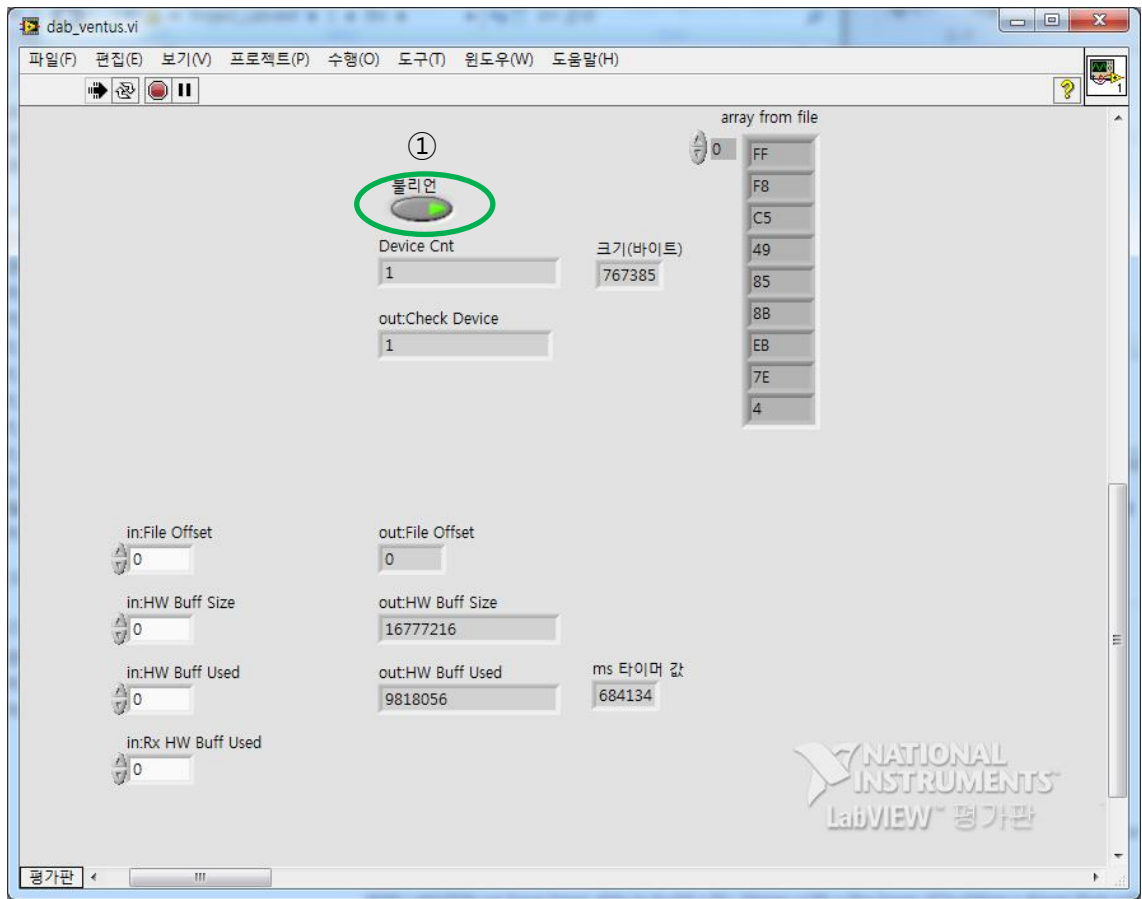

# Precaution

The first pointer parameters are of the data buffer. of the pumpwrite Real valid data of more small size is 8 mb The size of the data buffer need to hand over to full size of the 850 mb.

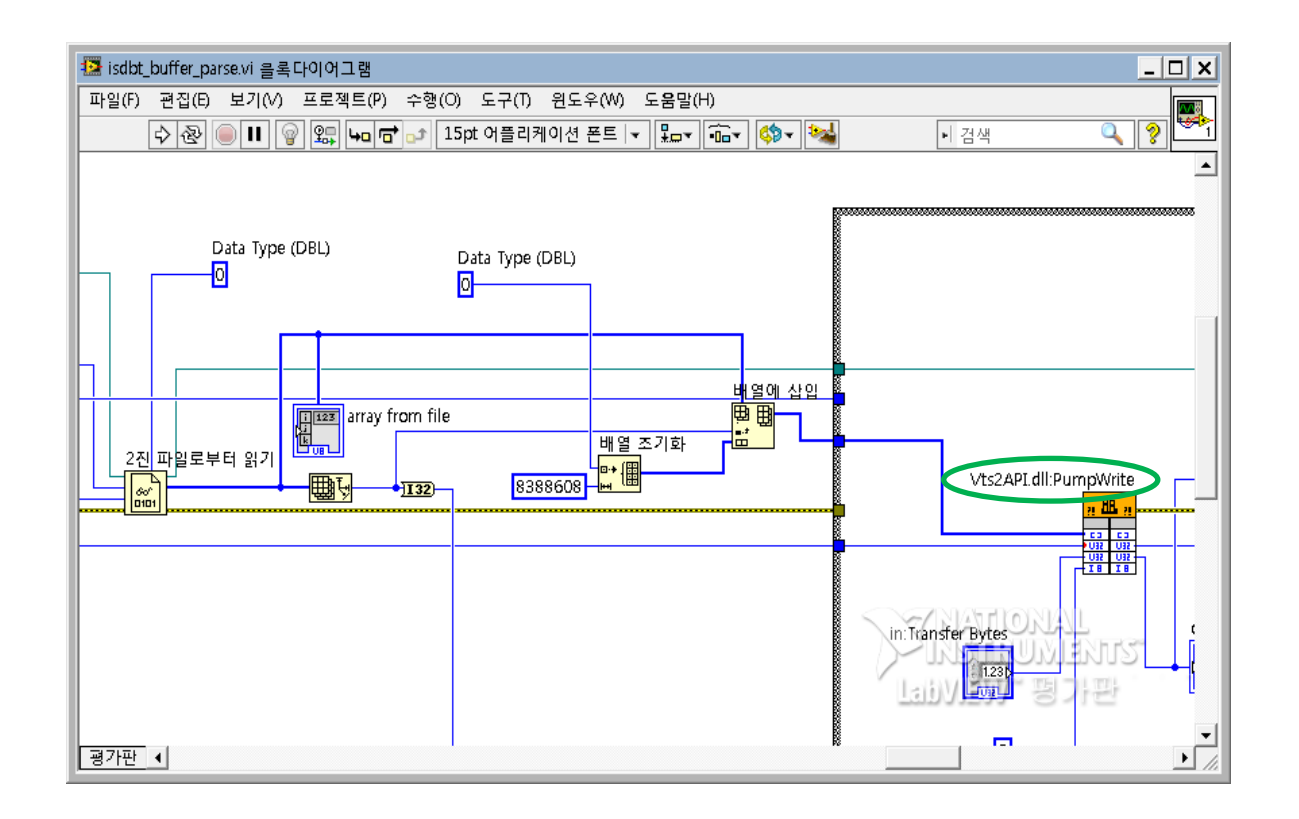